### **BENEFICIARY OUT REACH APP**

## **అప్ లాగిన్ అవ్వడం:**

a) Secretariat Employee యొక్క ఆధార్ సెంబర్ Authentication ద్వారా Beneficiary OutReach App Login అవ్ాాలి.

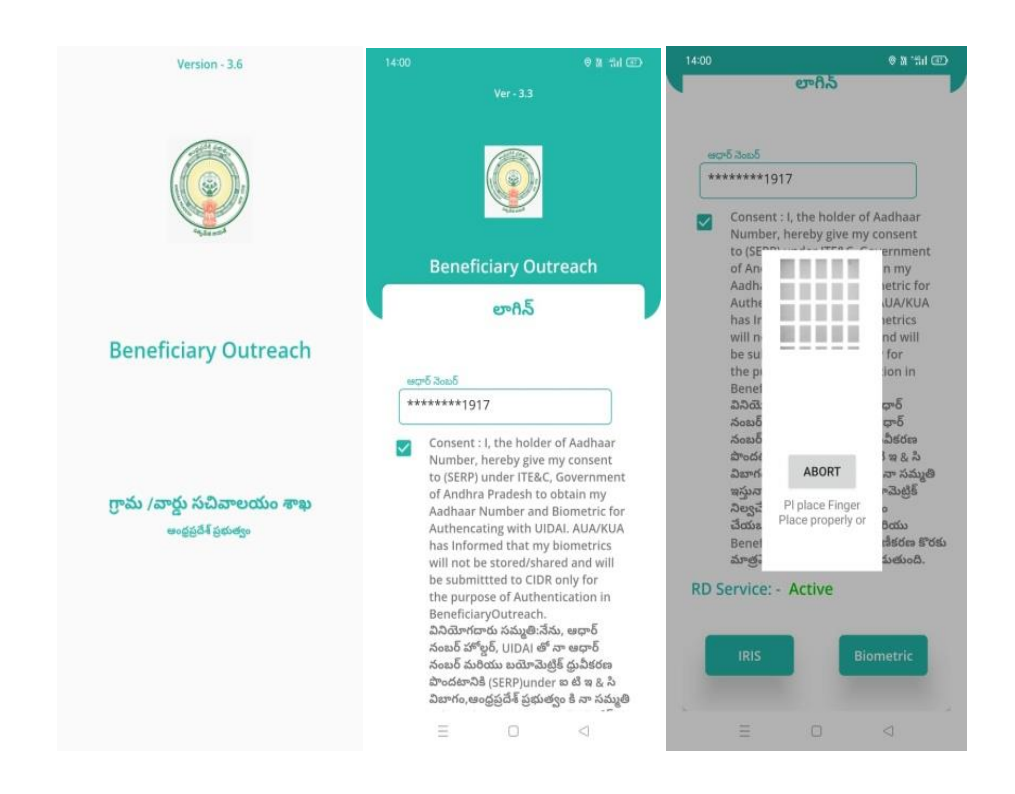

b) Secretariat Employee Beneficiary OutReach App లాగిన్ అయిన తరువ్ాత మీకు ఈ క్రింది విధంగా స్క్రీన్ కనిపిస్తుంది.

#### **ROFR/DKT Ekyc :**

#### **Home Screen :**

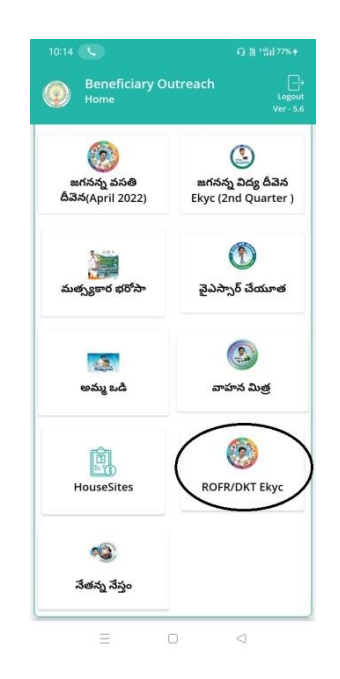

**a)** Home Screen లో ROFR/DKT Ekyc మీద క్ిక్ చేస్కతత మీక్ు మీక్ు ఈ క్రెంద్ి విధంగా స్క్రీన్ కనిపిస్తుంది.

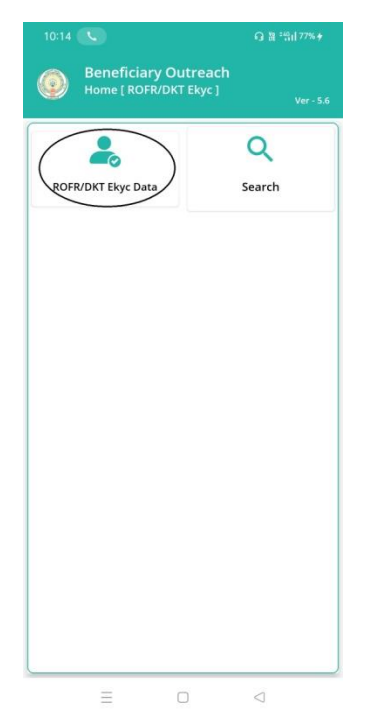

**b)** ROFR/DKT Ekyc Home Screen లో ROFR/DKT Ekyc Data మీద click చేస్తే మీకు ఈ క్రింది విధంగా ROFR/DKT List స్క్రీన్ కనిపిస్తుంది.

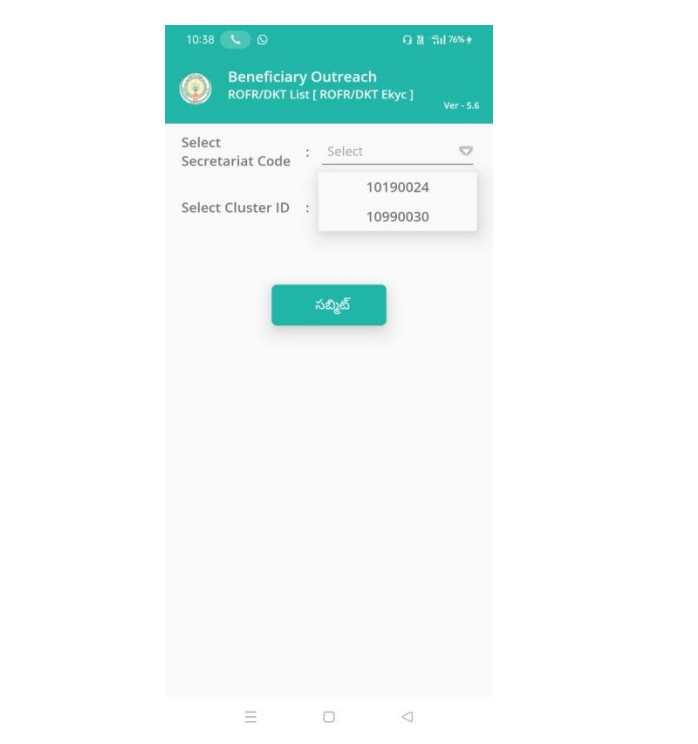

- **c)** మీరు మీ యొక్క secretariat code మరియు cluster ID ని స్కెలెక్్ చేస్క్ుెంటే List వస్తుంది.
	- $Q = 21.7584$ **Beneficiary Outreach<br>ROFR/DKT List [ ROFR/DKT Ekyc ]** Q ApplicantName & 3650 Select Select<br>Secretariat Code : 10190024  $\circ$ Select Cluster ID : 10490859002 PALLALA<br>EGULAMMA PIPPALA<br>VENKATARAMANA **PIPPALLA SATYAVAT** Appli<mark>ca</mark><br>Name  $\equiv$  $\Box$  $\circ$
- **d)** list లో మీక్ు Applicant Name, Aadhaar Number ఉెంటాయి.
- **e)** మీరు List ని click చేస్కిన తరువ్ాత మీక్ు **Applicant Ekyc** [ROFR/DKT Ekyc] స్క్రీన్ కనిపిస్తుంది.

### **Search By Aadhaar**:

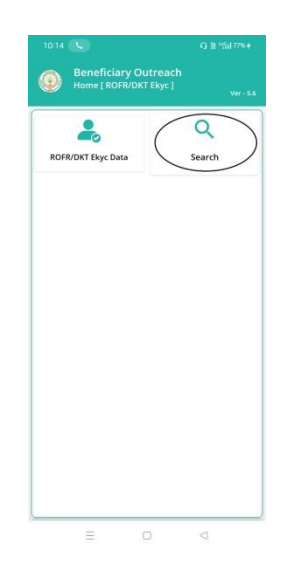

**f)** ROFR/DKT Ekyc Home Screen లో (Search By Aadhaar )మీద క్ిక్

చేస్తేమీకు ఈ క్రింది విధంగా కనిపిస్తుంది

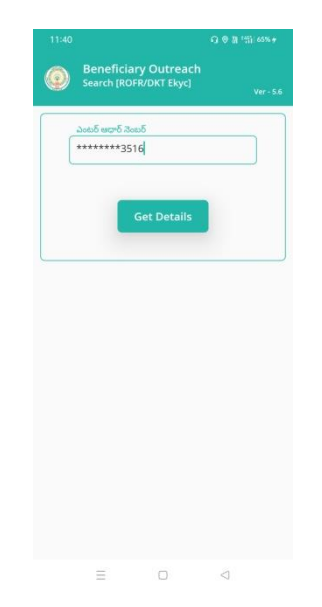

- g) Applicant ఆధార్ నెంబర్ ని ఎంటర్ చేసి Get Details మీద click చేస్తే మీకు **Applicant Ekyc** [ROFR/DKT Ekyc] స్క్రీన్ కనిపిస్తుంది.
- f) **Applicant Details [Applicant Ekyc] స్క్రీన్** లో Applicant Name, Aadhaar Number,Applicant Number, HouseHold Id, Select Beneficiary Status,Select Household Name For Ekyc లు ఉెంటాయి.

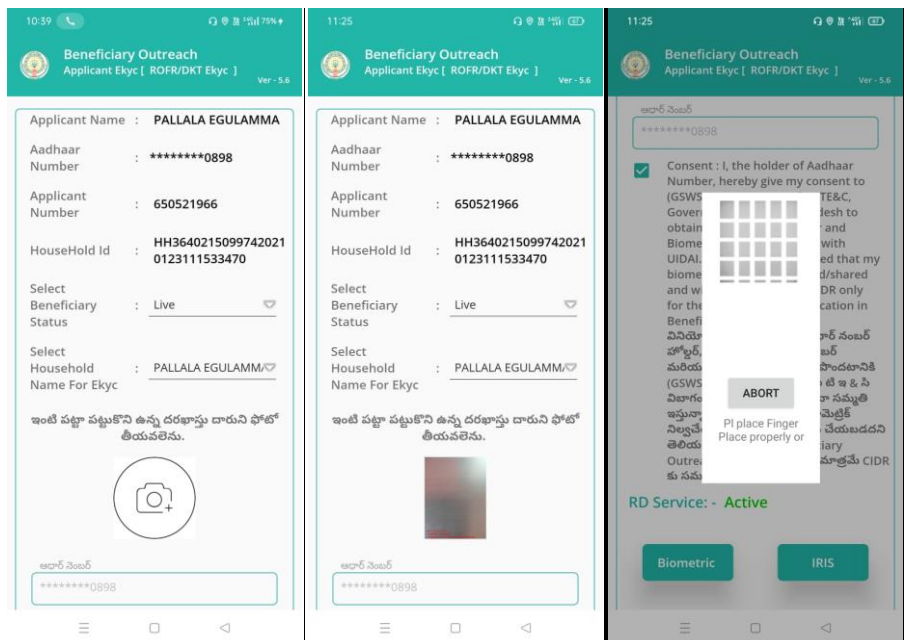

- f) Select Beneficiary Status లో Live, Death ఆప్షన్ లు ఉెంటాయి.
- g) Select Beneficiary Status లో Live ఎంచుకుంటే Select Household Name For Ekyc list లోని ఒక Household Member ని ఎంచుకొని ఇంటి పట్టా పట్టుకొని ఉన్న దరఖాస్తుదారుని ఫోటో తీయవలెను.
- h) దరఖాస్తుదారుని photo తీసిన తర్వాత Applicant Authentication చేయాలి.

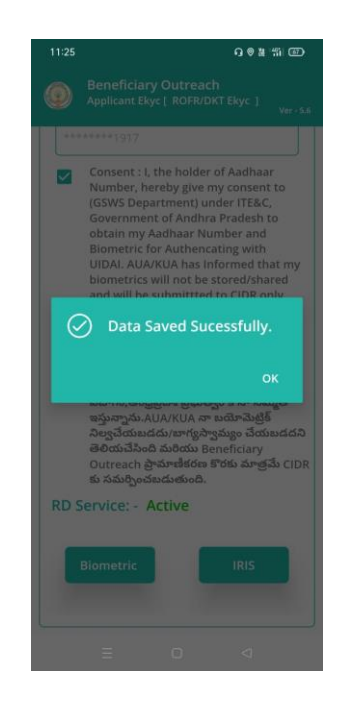

- i) Applicant Authentication చేసిన తర్వాత Data Saved Successfully అని వస్తుంది.
- j) Select Beneficiary Status లో <u>Death </u>ఎంచుకునట్లు అయితే మీకు ఈ క్రింది

# విధముగా స్క్రీన్ కనిపిస్తుంది.

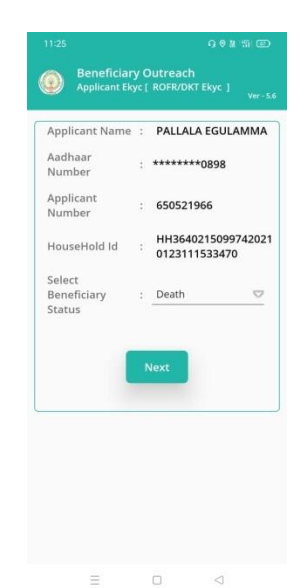

k) Select Beneficiary Status లో Death ఎంచుకొని next button click చేసిన

తరువాత Secretariat Employee Authentication చేయవలసి ఉంటుంది.

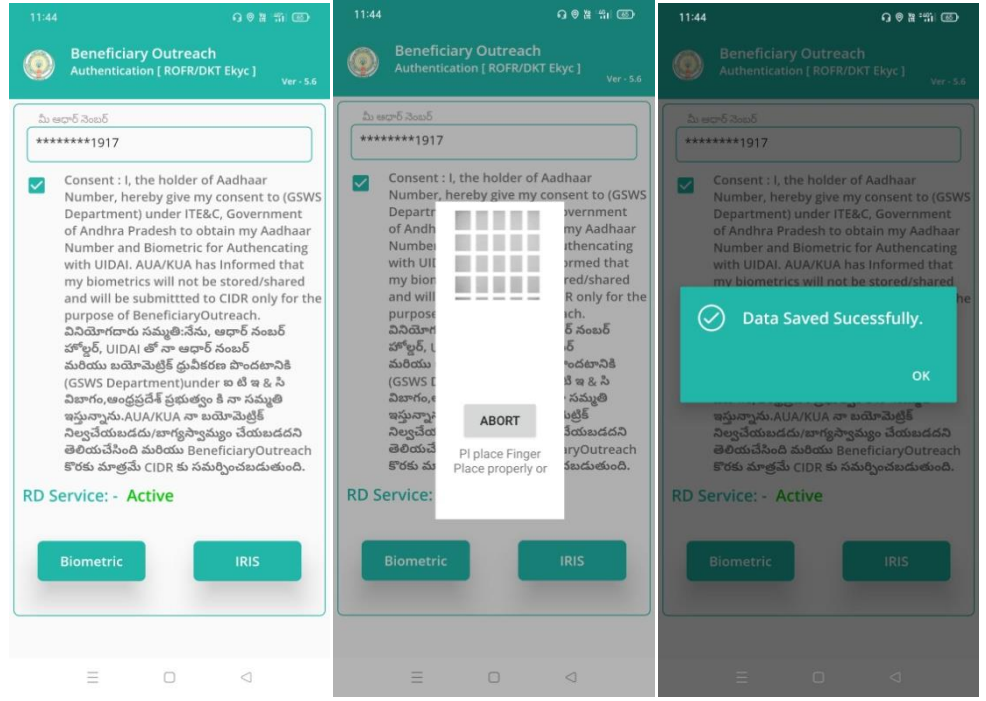

- l) ఇక్కడ ఇచ్చిన షరతులని accept చేసి Secretariat Employee Authentication చేయాలి.
- m) Secretariat Employee Authentication చేసిన తర్వాత Data Saved Successfully అని వస్తుంది.